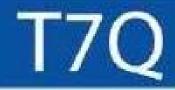

# Rugged Tablet PC User's Manual

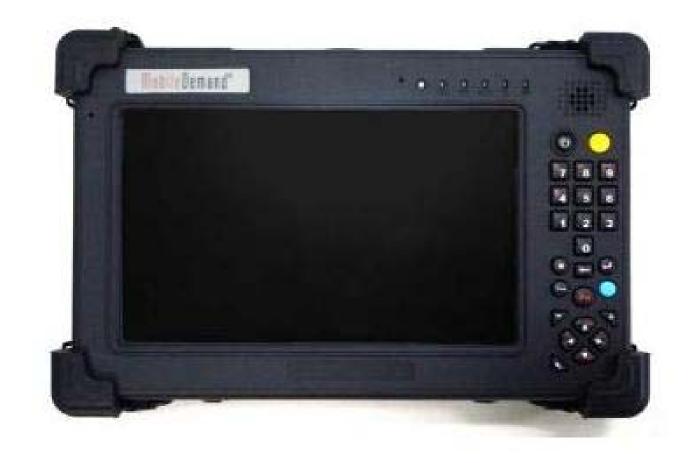

### **Table of Contents**

| COPYRIGHT                                                                                                    |   |
|----------------------------------------------------------------------------------------------------|---|
| REGULATORY STATEMENT                                                                                                    |   |
| Federal Communications Commission Statement                                                                                                    |   |
| Declaration of Conformity                                                                                                    |   |
| RF exposure warning                                                                                                    |   |
| Canada, Industry Canada (IC) Notices                                                                                                    |   |
| Battery Disposal                                                                                                    |   |
| CLASS 1 LASER PRODUCT                                                                                                    |   |
| SAFETY INSTRUCTIONS                                                                                                    | 7 |
| BEFORE YOU START                                                                                                    | 9 |
| PACKAGE CONTENTS                                                                                                    | 9 |
| FEATURES                                                                                                    |   |
| Components                                                                                                    |   |
| Front View                                                                                                    |   |
| Back View                                                                                                    |   |
| Left View                                                                                                    |   |
| Right View                                                                                                    |   |
| Ton View                                                                                                    |   |
| 10p view                                                                                                    |   |
| Bottom View                                                                                                    |   |
|                                                                                                    |   |
| Bottom View<br>Status Indicators                                                                                                    |   |
| Bottom View<br>Status Indicators<br>GETTING STARTED                                                                                                    |   |
| Bottom View<br>Status Indicators                                                                                                    |   |
| Bottom View<br>Status Indicators<br>GETTING STARTED<br>POWERING UP YOUR TABLET PC<br>Connecting the AC Adapter                                                                                                    |   |
| Bottom View<br>Status Indicators<br>GETTING STARTED<br>POWERING UP YOUR TABLET PC<br>Connecting the AC Adapter<br>Using Battery Power                                                                                                    |   |
| Bottom View<br>Status Indicators<br>GETTING STARTED<br>POWERING UP YOUR TABLET PC<br>Connecting the AC Adapter                                                                                                    |   |
| Bottom View<br>Status Indicators<br>GETTING STARTED<br>Powering UP Your Tablet PC<br>Connecting the AC Adapter<br>Using Battery Power<br>Installing the Battery                                                                                                    |   |
| Bottom View<br>Status Indicators<br>GETTING STARTED<br>POWERING UP YOUR TABLET PC<br>Connecting the AC Adapter<br>Using Battery Power<br>INSTALLING THE BATTERY<br>Charging the Battery                                                                                                    |   |
| Bottom View<br>Status Indicators<br>GETTING STARTED<br>POWERING UP YOUR TABLET PC<br>Connecting the AC Adapter<br>Using Battery Power<br>INSTALLING THE BATTERY<br>Charging the Battery<br>Charging Time                                                                                                    |   |
| Bottom View<br>Status Indicators<br>GETTING STARTED<br>POWERING UP YOUR TABLET PC<br>Connecting the AC Adapter<br>Using Battery Power<br>Using Battery Power<br>INSTALLING THE BATTERY<br>Charging the Battery<br>Charging Time<br>Charging Time<br>Checking the Battery Level                                                                                                    |   |
| Bottom View<br>Status Indicators<br>GETTING STARTED<br>POWERING UP YOUR TABLET PC<br>Connecting the AC Adapter<br>Using Battery Power<br>Using Battery Power<br>INSTALLING THE BATTERY<br>Charging the Battery<br>Charging the Battery Level<br>Checking the Battery Level<br>When to replace the Battery Pack                                                                                                    |   |
| Bottom View<br>Status Indicators<br>GETTING STARTED<br>POWERING UP YOUR TABLET PC<br>Connecting the AC Adapter<br>Using Battery Power<br>Using Battery Power<br>INSTALLING THE BATTERY<br>Charging the Battery<br>Charging Time<br>Charging Time<br>Checking the Battery Level<br>When to replace the Battery Pack<br>Removing the Battery                                                                                                    |   |
| Bottom View<br>Status Indicators<br>GETTING STARTED<br>POWERING UP YOUR TABLET PC<br>Connecting the AC Adapter<br>Using Battery Power<br>Using Battery Power<br>INSTALLING THE BATTERY<br>Charging the Battery<br>Charging Time<br>Checking the Battery Level<br>When to replace the Battery Pack<br>Removing the Battery<br>STARTING YOUR TABLET PC                                                                                                    |   |
| Bottom View<br>Status Indicators<br>GETTING STARTED<br>POWERING UP YOUR TABLET PC<br>Connecting the AC Adapter<br>Using Battery Power<br>Using Battery Power<br>INSTALLING THE BATTERY<br>Charging the Battery<br>Charging Time<br>Charging Time<br>Checking the Battery Level<br>When to replace the Battery Pack.<br>Removing the Battery<br>STARTING YOUR TABLET PC<br>Turning On Your Tablet PC                                                                                                    |   |
| Bottom View<br>Status Indicators<br>GETTING STARTED<br>POWERING UP YOUR TABLET PC<br>Connecting the AC Adapter<br>Using Battery Power<br>Using Battery Power<br>INSTALLING THE BATTERY<br>Charging the Battery<br>Charging the Battery Level<br>When to replace the Battery Pack<br>Removing the Battery<br>STARTING YOUR TABLET PC<br>Turning On Your Tablet PC<br>Changing the Display Orientation                                                                                                    |   |
| Bottom View<br>Status Indicators<br>GETTING STARTED<br>POWERING UP YOUR TABLET PC<br>Connecting the AC Adapter<br>Using Battery Power<br>Using Battery Power<br>INSTALLING THE BATTERY<br>Charging the Battery<br>Charging the Battery<br>Charging Time<br>Charging Time<br>Charging the Battery Level<br>When to replace the Battery Pack<br>Removing the Battery<br>STARTING YOUR TABLET PC<br>Turning On Your Tablet PC<br>Changing the Display Orientation<br>Shutting Down Your Tablet PC                                                    |   |
| Bottom View<br>Status Indicators<br>GETTIING STARTED<br>POWERING UP YOUR TABLET PC<br>Connecting the AC Adapter<br>Using Battery Power<br>Using Battery Power<br>INSTALLING THE BATTERY<br>Charging the Battery<br>Charging the Battery<br>Charging Time<br>Charging Time<br>Charging the Battery Level<br>Charging the Battery Level<br>When to replace the Battery Pack<br>Removing the Battery<br>STARTING YOUR TABLET PC<br>Turning On Your Tablet PC<br>Changing the Display Orientation<br>Shutting Down Your Tablet PC<br>USING THE STYLUS |   |
| Bottom View                                                                                                    |   |
| Bottom View<br>Status Indicators<br>GETTING STARTED<br>POWERING UP YOUR TABLET PC<br>Connecting the AC Adapter<br>Using Battery Power<br>INSTALLING THE BATTERY<br>Charging the Battery<br>Charging the Battery<br>Charging Time<br>Checking the Battery Level<br>When to replace the Battery Pack.<br>Removing the Battery<br>STARTING YOUR TABLET PC<br>Turning On Your Tablet PC<br>Changing the Display Orientation<br>Shutting Down Your Tablet PC<br>USING THE STYLUS<br>Calibrate the Screen<br>USING THE ON-SCREEN KEYBOARD               |   |
| Bottom View                                                                                                    |   |

| Removing a Memory Card                                                                                                    |    |
|----------------------------------------------------------------------------------------------------|----|
| MAKING CONNECTIONS                                                                                                    | 26 |
| CONNECTING USB DEVICES                                                                                                    |    |
| CONNECTING PERIPHERAL DEVICES                                                                                                    |    |
| CONNECTING TO WIRELESS CONNECTIONS                                                                                                    |    |
| Connecting to a Wireless Local Area Network                                                                                                    |    |
| Connecting to a Bluetooth Device                                                                                                    |    |
| POWER MANAGEMENT                                                                                                    |    |
| USING THE POWER PLAN                                                                                                    |    |
| USING THE POWER SAVING MODE                                                                                                    |    |
|                                                                                                    |    |
| USING THE BIOS SETUP UTILITY                                                                                                    |    |
| USING THE BIOS SETUP UTILITY<br>BIOS SETUP MENU.                                                                                                    |    |
|                                                                                                    |    |
| BIOS SETUP MENU                                                                                                    |    |
| BIOS SETUP MENU<br>Starting the BIOS Setup Utility                                                                                                    |    |
| BIOS SETUP MENU<br>Starting the BIOS Setup Utility<br>Navigating and Entering Information in BIOS                                                              |    |
| BIOS SETUP MENU<br>Starting the BIOS Setup Utility<br>Navigating and Entering Information in BIOS<br>Main Menu                                                 |    |
| BIOS SETUP MENU<br>Starting the BIOS Setup Utility<br>Navigating and Entering Information in BIOS<br>Main Menu<br>Advanced Menu                                |    |
| BIOS SETUP MENU<br>Starting the BIOS Setup Utility<br>Navigating and Entering Information in BIOS<br>Main Menu<br>Advanced Menu<br>Boot Menu                   |    |
| BIOS SETUP MENU<br>Starting the BIOS Setup Utility<br>Navigating and Entering Information in BIOS<br>Main Menu<br>Advanced Menu<br>Boot Menu<br>Security Menu. |    |

### Copyright

Copyright<sup>©</sup> 2012. All rights reserved.

No part of this user manual may be transmitted, stored in a retrieval system, or translated into any language or computer language, in any form or by any means, without the prior written permission of the manufacturer. Information is subject to change without prior notice.

### **Regulatory Statement**

#### Federal Communications Commission Statement

This equipment has been tested and found to comply with the limits for a Class B digital device, pursuant to Part 15 of the FCC Rules. These limits are designed to provide reasonable protection against harmful interference in a residential installation. This equipment generates, uses, and can radiate radio frequency energy and, if not installed and used in accordance with the instructions, may cause harmful interference to radio communications. However, there is no guarantee that interference will not occur in a particular installation. If this equipment does cause harmful interference to radio or television reception, which can be determined by turning the equipment off and on, the user is encouraged to try to correct the interference by one or more of the following measures:

- Reorient or relocate the receiving antenna.
- Increase the separation between the equipment and the receiver.
- Connect the equipment into an outlet on a circuit different from that to which the receiver is connected.

• Consult the dealer or an experienced radio/TV technician for help. Shielded interconnect cables and shielded AC power cable must be employed with this equipment to insure compliance with the pertinent RF emission limits governing this device. Changes or modifications not expressly approved by the system's manufacturer could void the user's authority to operate the equipment.

#### **Declaration of Conformity**

This device complies with part 15 of the FCC rules. Operation is subject to the following conditions:

- This device may not cause harmful interference
- This device must accept any interference received, including interference that may cause undesired operation.

#### **RF** exposure warning

This equipment must be installed and operated in accordance with provided instructions and must not be co-located or operating in conjunction with any other antenna or transmitter. End-users and installers must be provided with antenna installation instructions and transmitter operating conditions for satisfying RF exposure compliance.

SAR Value: 1.53 W/kg

This device is operation in 5.15 - 5.25GHz frequency range, then restricted in indoor use only, Outdoor operations in the  $5150 \sim 5250$ MHz is prohibit.

This device is slave equipment, the device is not radar detection and not ad-hoc operation in the DFS band.

#### Canada, Industry Canada (IC) Notices

This Class B digital apparatus complies with Canadian ICES-003 and RSS-210. Operation is subject to the following two conditions: (1) this device may not cause interference, and (2) this device must accept any interference, including interference that may cause undesired operation of the device.

#### Radio Frequency (RF) Exposure Information

The radiated output power of the Wireless Device is below the Industry Canada (IC) radio frequency exposure limits. The Wireless Device should be used in such a manner such that the potential for human contact during normal operation is minimized.

This device has been evaluated for and shown compliant with the IC Specific Absorption Rate ("SAR") limits when installed in specific host products operated in portable exposure conditions.

#### Canada, avis d'Industry Canada (IC)

Cet appareil numérique de classe B est conforme aux normes canadiennes ICES-003 et RSS-210.

Son fonctionnement est soumis aux deux conditions suivantes : (1) cet appareil ne doit pas causer d'interférence et (2) cet appareil doit accepter toute interférence, notamment les interférences qui peuvent affecter son fonctionnement.

#### Informations concernant l'exposition aux fréquences radio (RF)

La puissance de sortie émise par l'appareil de sans fil est inférieure à la limite d'exposition aux fréquences radio d'Industry Canada (IC). Utilisez l'appareil de sans fil de façon à minimiser les contacts humains lors du fonctionnement normal. Ce périphérique a été évalué et démontré conforme aux limites SAR (Specific Absorption Rate – Taux d'absorption spécifique) d'IC lorsqu'il est installé dans des produits hôtes particuliers qui fonctionnent dans des conditions d'exposition à des appareils portables.

#### **Battery Disposal**

THIS PRODUCT CONTAINS A LITHIUM-ION OR NICKEL-METAL HYDRIDE BATTERY. IT MUST BE DISPOSED OF PROPERLY. CONTACT LOCAL ENVIRONMENTAL AGENCIES FOR INFORMATION ON RECYCLING AND DISPOSAL PLANS IN YOUR AREA.

#### **CLASS 1 LASER PRODUCT**

#### LASERSCHUTZKLASSE 1 PRODUKT TO EN60825

**CAUTION:** THIS APPLIANCE CONTAINS A LASER SYSTEM AND IS CLASSIFIED AS A "CLASS 1 LASER PRODUCT." TO USE THIS MODEL PROPERLY, READ THE INSTRUCTION MANUAL CAREFULLY AND KEEP THIS MANUAL FOR FUTURE REFERENCE. IN CASE OF ANY TROUBLE WITH THIS MODEL, PLEASE CONTACT YOUR NEAREST "AUTHORIZED SERVICE STATION." TO PREVENT DIRECT EXPOSURE TO THE LASER BEAM, DO NOT TRY TO OPEN THIS ENCLOSURE.

#### ANNEX I V

#### Symbol for the marking of electrical and electronic equipment

The symbol indicating separate collection for electrical and electronic equipment consists of the crossed-out wheeled bin, as shown below. The symbol must be printed visibly, legibly and indelibly.

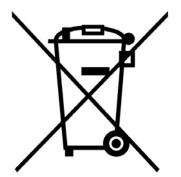

### Safety Instructions

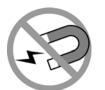

Always keep strong magnetic or electrical objects away from your tablet PC.

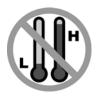

DO NOT use or store your tablet PC in extreme temperatures.

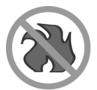

DO NOT place your tablet PC near fire or other sources of heat.

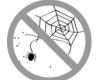

DO NOT expose to dust or corrosive materials.

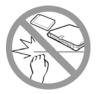

DO NOT tamper the battery. Keep it away from children.

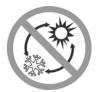

DO NOT expose your tablet PC to sudden changes in temperature or humidity. Keep your tablet away from air conditioners or heating vents.

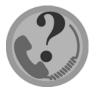

DO NOT attempt to service your tablet PC yourself. Any attempt to do so will make the warranty invalid. When servicing, refer to qualified service personnel.

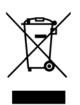

For better environmental protection, waste batteries should be collected separately for recycling or special disposal.

#### CAUTION FOR ADAPTER

THIS TABLET PC IS FOR USE WITH DEDICATED AC ADAPTER.

#### **BATTERY SAFETY**

DANGER OF EXPLOSION IF BATTERY IS INCORRECTLY REPLACED. REPLACE ONLY WITH THE SAME OR EQUIVALENT TYPE RECOMMENDED BY THE MANUFACTURER. DISPOSE OF USED BATTERIES ACCORDING TO THE MANUFACTURER'S INSTRUCTIONS.

## **Before You Start**

Congratulations on your purchase of this tablet PC.

This rugged tablet PC is portable and provides users with maximum mobile computing experience in a wide range of working environments. Before you begin using your tablet PC, read this chapter to familiarize yourself with the main components installed in the system.

### Package Contents

The following items come with your package. If any of them is damaged or missing, please contact your retailer.

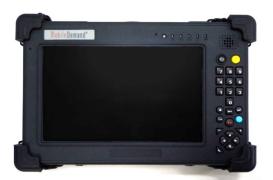

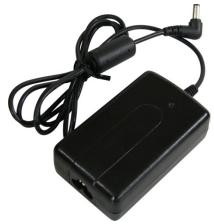

Power adapter

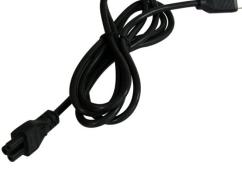

Tablet PC

Power cord

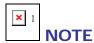

• The pictures are for reference only, actual items may slightly differ.

### **Features**

- Intel Cedar Trail-M platform
- Operating system supports Microsoft<sup>®</sup> Windows 7
- 7" WSVGA TFT Touch LCD display
- Small size and light weight
- Spill and Dust Proof
- Rugged design, up to military standard (MIL-STD 810G)
- Built-in 5MP camera
- Support G-sensor for LCD auto-rotation
- Intel WLAN capability
- Bluetooth connectivity
- Optional integrated barcode scanner (support 1D/2D barcode reading)
- Optional RFID reader (support ISO 15693, 14443A/B stand)

### Components

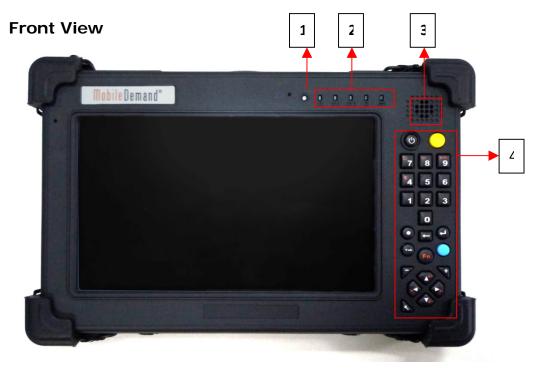

| No. | Item                                                    | Description                                                                                                    |
|-----|---------------------------------------------------------|----------------------------------------------------------------------------------------------------|
| 1   | Light sensor                                            | Use to detect the current level of visible light in the surrounding environment.                                                          |
| 2   | Status Indicators<br>(Power, Battery,<br>HDD, Wireless) | Indicate the corresponding function status.<br>See "Status Indicators"                                                                    |
| 3   | Speaker                                                 | Emit sound.                                                                                                    |
| 4   | Power                                                   | Press to power on and off the tablet PC.                                                                                                  |
|     | Yellow Key                                              | Press to trigger the Barcode scan function, or it can<br>be customized for launching specific Win-base program<br>assigned in Quick Menu. |
|     | Blue Key                                                | Press to activate the Camera function.                                                                                                    |
|     | Backspace Key                                           | Go back to the previous context                                                                                                    |
|     | Numeric Key                                             | Including 0~9                                                                                                    |
|     | Enter                                                   | Press to emulate the Enter key.                                                                                                    |
|     | Tab                                                     | Press to emulate the Tab key.                                                                                                    |
|     | Arrow (up)                                              | Press to emulate the Up key.                                                                                                    |
|     | Arrow (down)                                            | Press to emulate the Down key.                                                                                                    |

#### **Before You Start**

| No. | Item                | Description                                                                                                    |
|-----|---------------------|----------------------------------------------------------------------------------------------------|
|     | Arrow (left)        | Press to emulate the Left key.                                                                                                    |
|     | Arrow (right)       | Press to emulate the Right key.                                                                                                    |
|     | Fn+Arrow (up)       | Press to emulate the volume up                                                                                                    |
|     | Fn+Arrow (down)     | Press to emulate the volume down                                                                                                    |
|     | Fn+Arrow (left)     | Press to emulate the brightness up                                                                                                    |
|     | Fn+Arrow (right)    | Press to emulate the brightness down                                                                                                    |
|     | Fn +4               | Key Pad backlight on / off switcher                                                                                                    |
|     | Fn + 7              | Press to rotate the display                                                                                                    |
|     | Fn + 8              | Press to activate wireless LAN or Bluetooth communication                                                                                                    |
|     | Fn + 9              | Esc Key                                                                                                    |
|     | Fn+0 (Stealth mode) | Press to disable all emitting lights and sound.                                                                                                    |
|     | Security            | Press to exit Windows and enter SAS (Secure<br>Attention Sequence) mode.                                                                                                    |
|     | Fn (Function)       | Press to emulate NumLock key.          Image: Note         When the numerical mode is activated, the keypad backlight lights on. If the keypad is left idle for 60 seconds, the backlight will automatically turn off. |

#### **Back View**

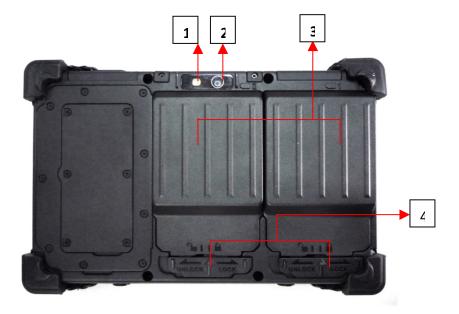

| No. | Item                | Description                |
|-----|---------------------|----------------------------|
| 1   | Flash Light         | Use to camera flash light  |
| 2   | Camera              | Use to take pictures.      |
| 3   | Battery compartment | Contain the battery.       |
| 4   | Battery latch       | Lock the battery in place. |

#### Left View

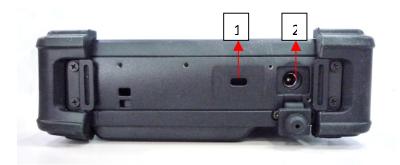

| No. | Item                 | Description                                                 |
|-----|----------------------|-------------------------------------------------------------|
| 1   | Kensington lock slot | Connect to a Kensington-compatible tablet PC security lock. |
| 2   | DC-in jack           | Connect the power adapter.                                  |

#### **Right View**

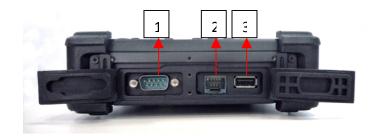

| No. | Item                 | Description                                                                      |
|-----|----------------------|----------------------------------------------------------------------------------|
| 1   | Serial port (RS-232) | Connect a peripheral device, such as a printer or other device with serial port. |
| 2   | RJ-45                | Connect LAN.                                                                     |
| 3   | USB port             | Connect USB peripheral devices.                                                  |

#### **Top View**

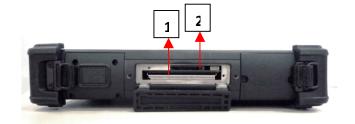

| No. | Item                                 | Description                                                                                                    |
|-----|--------------------------------------|----------------------------------------------------------------------------------------------------|
| 1   | ExpressCard slot and<br>PC Card slot | Use to insert one 34/54 ExpressCard or Type II PC Card.                                                                                                    |
| 2   | Card reader                          | Use to insert memory cards to transfer pictures,<br>music, and data between your tablet PC and flash<br>compatible devices. The card reader supports SD<br>(Secure Digital), SDHC, Mini-SD (with adapter),<br>MMC (Multi-media card), MMC+, Mini-MMC (with<br>adapter) cards. |

**Bottom View** 

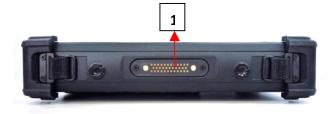

| No. | Item                 | Description                                 |
|-----|----------------------|---------------------------------------------|
| 1   | Docking station port | Connect the tablet PC to a docking station. |

#### Status Indicators

The status indicators in the upper left corner of the keyboard light up when a particular function of the tablet PC is active. Each indicator is marked with a symbol.

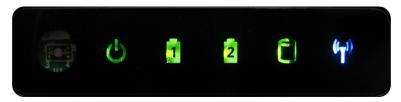

| Icon               | Item    | Description                                                                                                    |
|--------------------|---------|----------------------------------------------------------------------------------------------------|
| ں<br>ا             | Power   | The LED always lights on (green) when the system is running. When the system is in sleep mode, the LED blinks.                                                                                                    |
| 12                 | Battery | <ul> <li>Indicate the battery status:</li> <li>Green light means the battery is fully charged.</li> <li>Orange light means the battery is being charged.</li> <li>Blinking orange light means the OTP of the battery pack is activated.</li> <li>Red light means the battery power is low.</li> </ul> |
| 0                  | HDD     | A blinking green LED indicates HDD activity (data is being read or written).                                                                                                    |
| (( <sub>†</sub> )) | WLAN    | Indicate the status of wireless LAN or Bluetooth<br>communication. The LED always lights on (blue) when the<br>function is enabled.                                                                                                    |

## **Getting Started**

This chapter will guide you on how to use your tablet PC.

### **Powering Up Your Tablet PC**

Your tablet PC can be powered up using the AC adapter or the Lithium-ion battery.

#### **Connecting the AC Adapter**

The AC adapter powers up your tablet PC and charges the battery.

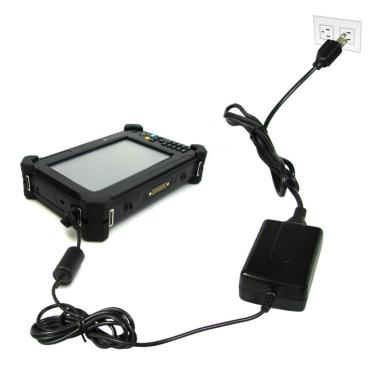

- 1. Connect the AC adapter to the DC-in jack of your tablet PC.
- 2. Connect the AC adapter to the power cord.
- 3. Plug the power cord to an electrical outlet.

#### **Using Battery Power**

- 1. Install a charged battery in the battery compartment.
- 2. Remove the AC adapter (if plugged). Your tablet PC will automatically use the battery power.

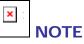

• If your tablet PC is connected to an electrical outlet and the battery is installed, your tablet PC uses power from the electrical outlet.

### **Installing the Battery**

To install the battery, follow the steps below:

- 1. Align and insert the battery to the battery compartment.
- 2. Push completely until the battery locks into place.
- 3. Slide the battery latch to the lock position to secure the battery.

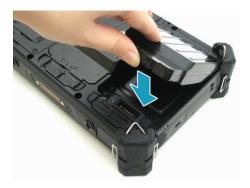

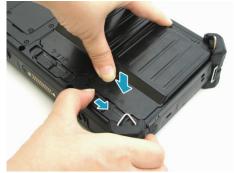

#### **Charging the Battery**

The Lithium-ion battery is not fully-charged upon purchase.

To charge the battery, follow the steps below:

- 1. Install the battery to your tablet PC. See procedures above.
- 2. Connect the AC adapter to the DC-in jack of your tablet PC.
- 3. Connect the AC adapter to the power cord.
- 4. Plug the power cord to an electrical outlet.

#### **Charging Time**

| Number of battery pack | Charging duration<br>(at 25°C) |
|------------------------|--------------------------------|
| 1                      | 3.5 hours                      |
| 2                      | 6.5 hours                      |

×

NOTE

• The charging time may be longer if you are using your tablet PC while charging the battery.

#### CAUTION

- DO NOT charge the battery if the temperature is below 0°C or higher than 50°C.
- Use only the supplied AC adapter. Using other AC adapters may damage the battery or your tablet PC.

#### **Checking the Battery Level**

It is important that you monitor the battery status regularly to ensure you do not run out of power at a critical moment.

To check the remaining battery power, double tap the battery icon in the system tray.

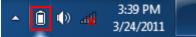

The battery screen appears:

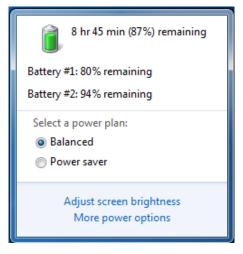

#### When to replace the Battery Pack

The battery performance gradually decreases over time and usage. We recommend you to replace your battery pack after 18 to 24 months of usage.

#### **Removing the Battery**

To remove the battery, follow the steps below:

1. Slide the battery latch to the unlock position.

 Remove the battery out of the battery compartment.

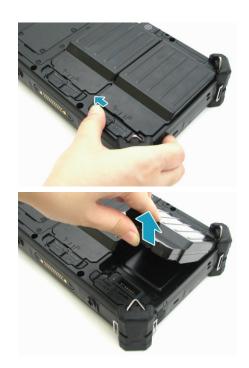

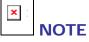

• Make sure the system has shut down before you change the battery.

### **Starting Your Tablet PC**

#### **Turning On Your Tablet PC**

Press the 🕲 button until the Power LED lights up.

#### **Changing the Display Orientation**

You can rotate the display orientation to suit your preference. Press the b button to rotate the display 90° clockwise.

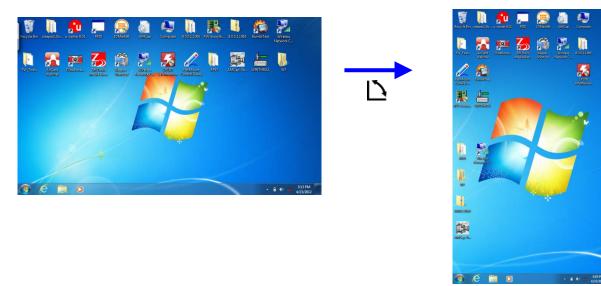

#### **Shutting Down Your Tablet PC**

It is important to properly shut down your tablet PC to avoid the loss of unsaved data. To shut down your tablet PC, do the following:

#### Tap Start > Shut down.

Wait for your tablet PC to turn off power completely before removing the power source (if necessary).

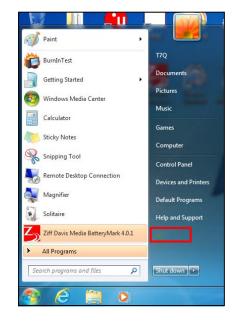

### **Using the Stylus**

This tablet PC comes with an integrated stylus for accurate control input to the LCD touch panel and digitizer. You can use the stylus to point, select, or drag items or objects on the screen.

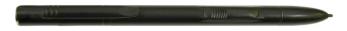

#### **Calibrate the Screen**

To ensure touch accuracy, calibrate the screen.

- 1. Tap Start > Control Panel.
- 2. Select Tablet PC Settings.

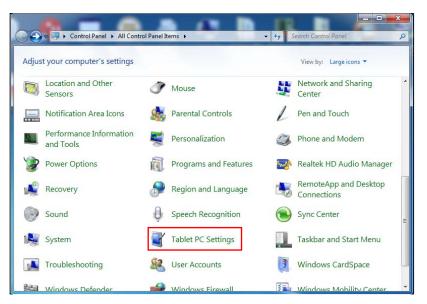

- 3. Tap Calibrate.
- 4. Follow the on-screen instructions to complete screen calibration.

| Tablet PC Settings                                                         |
|----------------------------------------------------------------------------|
| Display Other                                                              |
| Configure<br>Configure your pen and touch 🛞 Setup                          |
| Display options                                                            |
| Display: 1. Mobile PC Display 🔻                                            |
| Details: Single Touch Input Available                                      |
| Scalibrate                                                                 |
| Choose the order in which your screen rotates.<br><u>Go to Orientation</u> |
|                                                                            |
| OK Cancel Apply                                                            |

### **Using the On-Screen Keyboard**

Tap the screen to activate the on-screen keyboard and drag it out to the center of the screen to bring up the on-screen keyboard.

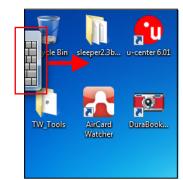

#### Standard Keyboard

| 🖆 📟 Tools 🔻 |     |                               | -                              |                      |       |         |        | ×      |
|-------------|-----|-------------------------------|--------------------------------|----------------------|-------|---------|--------|--------|
| Esc ~ 、     | ! 1 | <sup>@</sup> 2 <sup>#</sup> 3 | <sup>\$</sup> 4 <sup>%</sup> 5 | ^ 6 <sup>&amp;</sup> | 7 * 8 | (9)0    | + :    | = Bksp |
| Tab q       | W   | e r                           | t y                            | u                    | i o   | р {     |        | Del    |
| Caps        | a   | s d                           | f g                            | h j                  | k     | : ;     | " (    | ·      |
| Shift       | Z   | ХС                            | v b                            | n                    | m <   | , > . ? |        | Shift  |
| Ctrl 🦊      | Alt |                               |                                | Al                   | t 🔳   | Ctrl ←  | ↓<br>↓ | → Fn   |

- Tap the keys on the keyboard just as you would on a hardware keyboard.
- To toggle between standard and expanded keyboard, tap Tools > Show expanded keyboard.
- When keys are pressed, the on-screen keyboard predicts the word as you type.
- Word suggestions appear on top of the keyboard. Tap a word to select it.
- To enter text by handwriting, tap the **Handwriting** icon (<sup>[2]</sup>). To go back to

keyboard mode, tap the **Keyboard** icon (**E**).

### Using the Quick Menu

Press the QuickMenu button to enter the Quick menu.

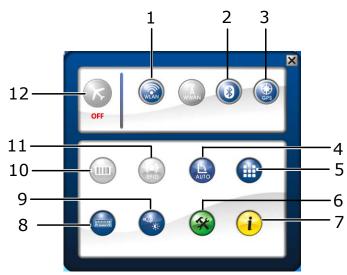

| No. | Item                | Description                                                                                                    |  |  |
|-----|---------------------|----------------------------------------------------------------------------------------------------|--|--|
| 1   | WLAN                | Tap the icon to enable/disable the Wi-Fi (WLAN) function.                                                                                                    |  |  |
| 2   | Bluetooth           | Tap the icon to enable/disable the Bluetooth function.                                                                                                    |  |  |
| 3   | GPS                 | Tap the icon to enable/disable the GPS function.                                                                                                    |  |  |
| 4   | Auto-rotate         | Tap the icon to enable/disable the Auto-Rotate screen function.                                                                                                    |  |  |
| 5   | Keypad<br>Backlight | Tap the icon to turn the keypad backlight on/off.                                                                                                    |  |  |
| 6   | Setup               | Tap the icon to set hotkey, serial port, light sensor, and keypad backlight settings.       Image: Motion Setup Setup Setu |  |  |

#### **Getting Started**

| No. | Item               | Description                                                                                                    |  |  |
|-----|--------------------|----------------------------------------------------------------------------------------------------|--|--|
| 7   | Information        | Tap the icon to view the battery charge cycle, Bios version, EC version, and Quick Menu version.                                                                                                    |  |  |
| 8   | Keyboard           | Tap the icon to display/hide the on-screen keyboard.                                                                                                    |  |  |
| 9   | Mobility<br>center | Tap the icon to adjust brightness, screen orientation, volume, external display, battery status, sync, wireless network, and presentation settings.                                                       |  |  |
| 10  | Barcode            | Tap the icon to trigger the Barcode Scanner function.                                                                                                    |  |  |
| 11  | RFID               | Tap the icon to trigger the RFID function.                                                                                                    |  |  |
| 12  | Airplane<br>mode   | <ul> <li>Tap the icon to enable/disable airplane mode.</li> <li>NOTE</li> <li>When the Airplane mode is enabled, the wireless network WLAN, Bluetooth, and GPS will be automatically disabled.</li> </ul> |  |  |

× NOTE

• If the icon is gray (i.e. (), this indicates the current function is disabled.

### **Using the Camera**

This tablet PC is equipped with a rear camera to take photos.

Press the button to activate the Camera mode.

Tap 🙆 to take a photo.

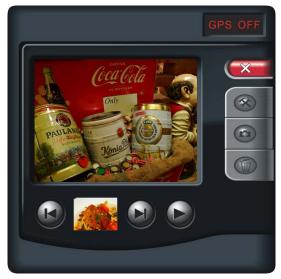

To view the recorded shot, tap  $\bigcirc$  to switch to Playback mode.

In Playback mode, you may:

- Tap () to view the previous/next photo.
- Tap to delete the current photo.
   Tap Yes to delete the current photo.

To configure the camera settings, tap  $\bigotimes$  and then change the necessary settings.

Tap **to exit the Camera mode.** 

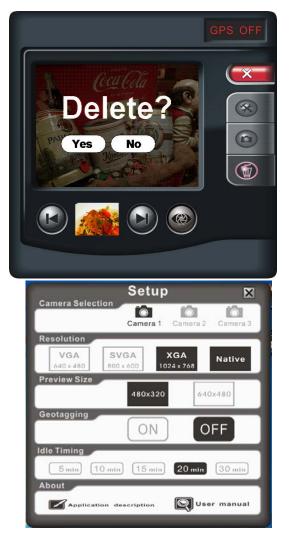

### **Using the Memory Cards**

Your tablet PC supports different types of memory cards to provide faster data transfer. Supported types are as follows:

- SD card
- SDHC card
- Mini-SD card (with adapter)
- MS card (Memory Stick/PRO)
- MMC card
- Mini-MMC card (with adapter)

#### **Inserting a Memory Card**

With the label side up, push the memory card into the memory card slot until it clicks into place.

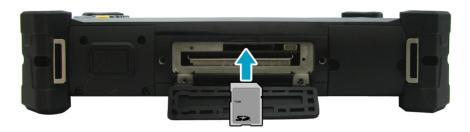

#### **Removing a Memory Card**

It is important to remove the memory card properly. Improper removal may cause the data in the memory card to be corrupted and your tablet PC to malfunction.

To properly remove the memory card, follow the steps below:

- 1. Tap the removable disk icon on the system tray.
- 2. Tap Eject SD Card.

The system confirms that the device can be safely removed.

- 3. Push the memory card to eject it.
- 4. Pull the card out from the slot.

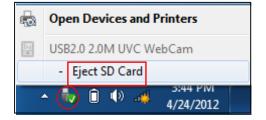

## **Making Connections**

This chapter will guide you on installing peripheral devices to maximize the use of your tablet PC.

### **Connecting USB Devices**

You can connect your tablet PC to other USB devices, such as a mouse, keyboard, digital camera, printer, or an external hard disk drive.

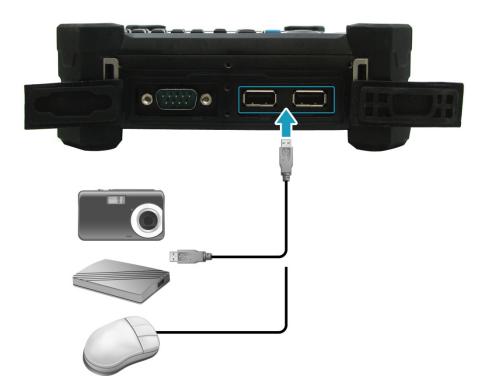

- 1. Connect one end of a USB cable to the USB port of your tablet PC.
- 2. Connect the other end to the USB device (if necessary).

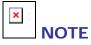

• The USB cable is not included in the package. It is sold separately or it may come with your USB device.

### **Connecting Peripheral Devices**

You can connect your tablet PC to other peripheral devices, such as a printer or other device with serial port.

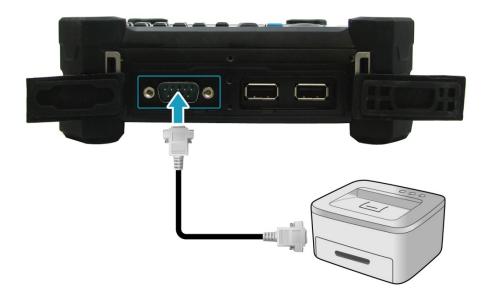

- 1. Connect one end of an RS-232 cable to the RS-232 port of your tablet PC.
- 2. Tighten the two screws on the side of the cable plug with your fingers.
- 3. Connect the other end to the RS-232 port of a printer or other peripheral device.

### 

• The RS-232 cable is not included in the package. It is sold separately.

### **Connecting to Wireless Connections**

You can connect your tablet PC to a wireless local area network, Bluetooth, or GPS.

Before using a wireless built-in device, you need to turn the respective built-in wireless functions on.

#### **Connecting to a Wireless Local Area Network**

Your tablet PC comes with a WLAN module. A wireless network can be added either when the network is detected or by manually entering the settings information.

To connect, follow the steps below:

2. Press the RF button to turn on the wireless network function.

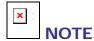

- You can also activate the wireless network function by tapping icon in the Quick menu.
- 3. Tap the wireless network icon on the system tray.
- 4. Available wireless network connections are displayed. Tap the desired wireless network.
- 5. Tap Connect.

Some networks require a network security key or a password.

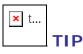

- Check Connect automatically box to automatically connect to this network when it is available.
- 6. Enter the network security key.
- 7. Tap **OK**.

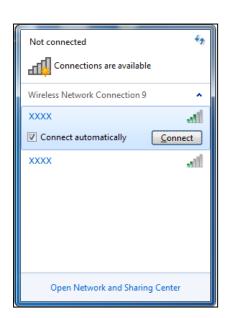

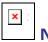

### NOTE

- Wi-Fi access requires service from a wireless service provider. Contact your service provider for more information.
- Actual wireless connectivity will depend on system configuration. Please contact your dealer for more information.

#### **Connecting to a Bluetooth Device**

Your tablet PC can connect and communicate with other Bluetooth-enabled devices.

To add a device, follow the steps below:

1. Press the RF button to turn on the wireless network function.

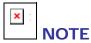

- You can also activate the wireless network function by tapping <sup>(IIII)</sup> icon in the Quick menu.
- 2. Tap the arrow on the system tray to display hidden icons.
- 3. Tap the Bluetooth icon.
- Tap Add a Device. The system starts scanning for Bluetooth devices and displays the available devices.
- 5. Tap on a device, then tap **Next**.

|           | Add a Device                                     |  |  |  |  |
|-----------|--------------------------------------------------|--|--|--|--|
|           | Allow a Device to Connect Show Bluetooth Devices |  |  |  |  |
|           | Send a File                                      |  |  |  |  |
|           | Receive a File                                   |  |  |  |  |
|           | Join a Personal Area Network                     |  |  |  |  |
| <b>1</b>  | Open Settings                                    |  |  |  |  |
| Ø         | Remove Icon                                      |  |  |  |  |
| 8         | R 🖉                                              |  |  |  |  |
| Customize |                                                  |  |  |  |  |
|           | 3:56 PM                                          |  |  |  |  |

- 6. Enter the passkey (PIN) to start pairing, and tap Next.
- 7. After the pairing process is complete, tap **Close**.

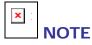

- The PIN you enter on the tablet PC must be the same PIN to be entered on the other Bluetooth device.
- Once a partnership has been created, connecting to that device again will no longer require entering the PIN.

## **Power Management**

This chapter will guide you on how to manage the system power.

#### **Using the Power Plan**

To improve energy efficiency, you can use the power plan to reduce the amount of power your tablet PC uses, maximize the performance, or balance the two.

- 1. Tap Start > Control Panel.
- 2. Select Power Options.

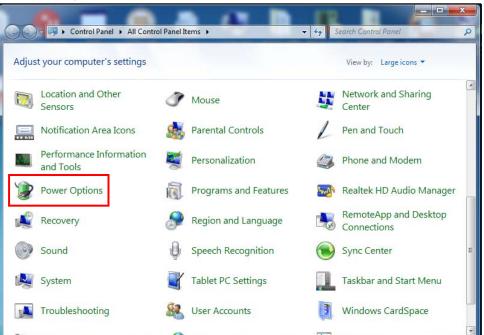

3. Select a power plan.

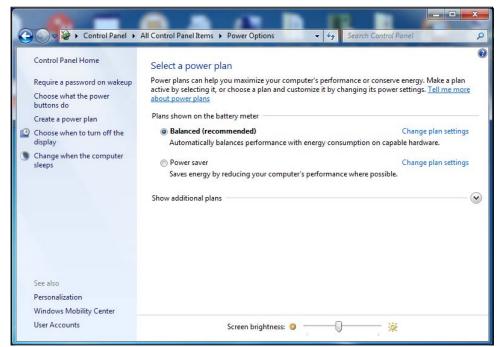

4. To adjust the selected power plan settings, tap Change plan settings.

#### Using the Power Saving Mode

When you are not using the tablet PC, turn off the tablet PC or set the tablet PC to enter sleep mode.

To set the tablet PC to enter sleep mode, follow the steps below:

- 1. Tap Start.
- 2. Select Shut down > Sleep.

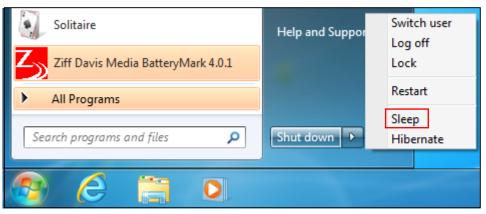

To wake up the tablet PC from sleep mode, do one of the following:

- Press the  $\bigcirc$  button.
- Press any key on the external keyboard.

## Using the BIOS Setup Utility

Your tablet PC has a BIOS setup utility which allows you to configure important system settings, including settings for various optional functions of the tablet PC. This chapter explains how to use the BIOS setup utility.

### **BIOS Setup Menu**

The BIOS Setup Utility allows you to configure your tablet PC basic settings. When you turn your tablet PC on, the system reads this information to initialize the hardware so that it can operate correctly. Use the BIOS setup utility to change your tablet PC start-up configuration. For example, you can change the security and power management routines of your system.

### **Starting the BIOS Setup Utility**

You can only enter the BIOS setup utility as the tablet PC is booting, that is between the time you turn on the tablet PC and before the Windows interface appears.

If your tablet PC is already on, shut down your tablet PC completely (power off) and restart it and then press the **Delete** key to enter the setup utility.

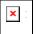

#### 

You have to connect your tablet PC with an external keyboard first before starting the BIOS Setup Utility.

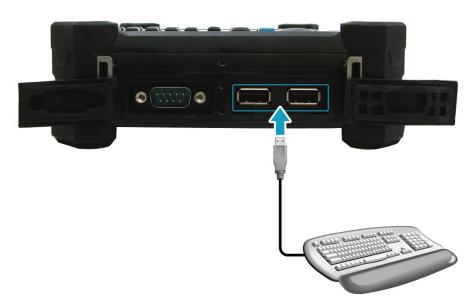

### Navigating and Entering Information in BIOS

Use the following keys to move between fields and to enter information:

| <b>Function Key</b>      | Description                                                                                                    |  |
|--------------------------|----------------------------------------------------------------------------------------------------|--|
| $\leftarrow \rightarrow$ | Selects screen.                                                                                                    |  |
| ↓ ↑                      | Moves up/down to select items.                                                                                                    |  |
| Enter                    | Confirms the selection and enters the selected menu screen.                                                                                     |  |
| + / -                    | Changes an option for the selected items.                                                                                                    |  |
| F1                       | Displays the Help screen.                                                                                                    |  |
| F2                       | Invokes the previous values.                                                                                                    |  |
| F3                       | Loads optimized default values.                                                                                                    |  |
| F4                       | Saves the changes and exits Setup.                                                                                                    |  |
| Esc                      | Press <b>Esc</b> to exit any section. If you wish to exit the BIOS utility without saving changes, go to the main menu, then press <b>Esc</b> . |  |

Users are allowed to enter new values to replace the default settings in certain fields, and the rest of the fields are specified by system default parameters and cannot be modified by users. Reverse the attribute of the main options and press **Enter** to enter into the submenu. Press **Esc** to return to the previous configuration page.

### Main Menu

The Main menu displays the system overview information about BIOS version, CPU features, and total memory size. You can also set the system date and time.

| BIOS Information<br>BIOS Vendor<br>BIOS Version<br>EC Version<br>Build Date and Time | American Megatrends<br>RD.1D<br>0.00.36<br>11/11/2010 14:34:13 | Sets the Date. Use Tap to switch between Data elements.                                                                                                    |
|--------------------------------------------------------------------------------------|----------------------------------------------------------------|----------------------------------------------------------------------------------------------------|
| Processor Information<br>Processor Type<br>Processor Speed                           | intel(R) Atom(TM) CPU<br>1600 MHz                              |                                                                                                    |
| System Date<br>System Time                                                           | [Mon 04/30/2012]<br>[11:25:15]                                 | ++ : Select Screen<br>14 : Select Item<br>Enter: Select<br>+/- : Change Opt.<br>F1: General Help<br>F2: Previous Values<br>F3: Optimized Defaults<br>F4: Save & Exit<br>ESC: Exit |

### **Advanced Menu**

The Advanced menu allows you to calibrate the battery and configure wake up event, external speaker/microphone, keypad backlight timer, serial port, SATA mode, fast flash standby, and RF device control settings.

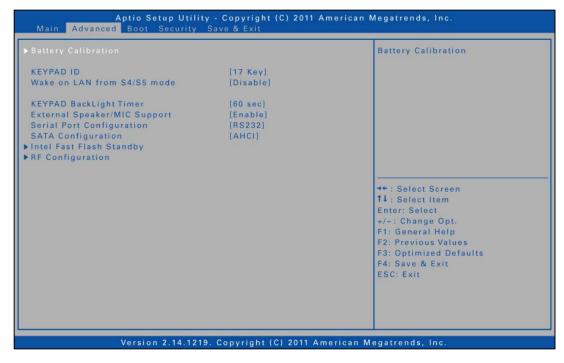

### **Boot Menu**

The Boot menu allows you to configure the boot type and boot sequence.

| Boot Configuration                                         |                          | Enables or disables boot with                                                                   |
|------------------------------------------------------------|--------------------------|-------------------------------------------------------------------------------------------------|
| Fast Boot                                                  | [Enabled]                | initialization of a minimal                                                                     |
| Skip VGA<br>Skip USB                                       | [Disabled]<br>[Disabled] | set of devices required to<br>launch active boot option. Has<br>no effect for BBS boot options. |
| Boot Option Priorities                                     |                          |                                                                                                 |
| Boot Option #1                                             | [SATA PM: 64GB SAT]      |                                                                                                 |
| Boot Option #2                                             | [Realtek PXE B01 DOO]    |                                                                                                 |
| Hard Drive BBS Priorities<br>Network Device BBS Priorities |                          |                                                                                                 |
|                                                            |                          | →+ : Select Screen                                                                              |
|                                                            |                          | <b>1</b> ↓ : Select Item                                                                        |
|                                                            |                          | Enter: Select                                                                                   |
|                                                            |                          | +/-: Change Opt.<br>F1: General Help                                                            |
|                                                            |                          | F2: Previous Values                                                                             |
|                                                            |                          | F3: Optimized Defaults                                                                          |
|                                                            |                          | F4: Save & Exit                                                                                 |
|                                                            |                          | ESC: Exit                                                                                       |
|                                                            |                          |                                                                                                 |
|                                                            |                          |                                                                                                 |
|                                                            |                          |                                                                                                 |

### **Security Menu**

The Security menu allows you to set or change the Administrator and User passwords, and configure TPM settings.

| Password Description                          | Set Administrator Password |
|-----------------------------------------------|----------------------------|
| If ONLY the Administrator's password is set,  |                            |
| then this only limits access to Setup and is  |                            |
| only asked for when entering Setup            |                            |
| If ONLY the User's password is set, then this |                            |
| is a power on password and must be entered to |                            |
| boot or enter Setup. In Setup the User will   |                            |
| have Administrator rights.                    |                            |
| in the following range:                       |                            |
| Minimum length 3                              |                            |
| Maximum length 20                             |                            |
|                                               | ++ : Select Screen         |
| Administrator Password                        | 14 : Select Item           |
| User Password                                 | Enter: Select              |
| Trusted Computing                             | +/-: Change Opt.           |
| in a store of on parting                      | F1: General Help           |
|                                               | F2: Previous Values        |
|                                               | F3: Optimized Defaults     |
|                                               | F4: Save & Exit            |
|                                               | ESC: Exit                  |
|                                               |                            |
|                                               |                            |
|                                               |                            |

### Save & Exit Menu

The Save & Exit menu allows you to save or discard the changes, or restore the default values for all setup options before leaving the BIOS Setup Menu.

| ave Changes and Reset<br>iscard Changes and Exit<br>iscard Changes | Reset the system after saving the changes.                                                                                                    |
|--------------------------------------------------------------------|----------------------------------------------------------------------------------------------------|
| estore Defaults                                                    |                                                                                                    |
|                                                                    | <ul> <li>→+ : Select Screen</li> <li>↑↓ : Select Item</li> <li>Enter: Select</li> <li>+/-: Change Opt.</li> <li>F1: General Help</li> <li>F2: Previous Values</li> <li>F3: Optimized Defaults</li> <li>F4: Save &amp; Exit</li> <li>ESC: Exit</li> </ul> |

## Troubleshooting

This chapter contains a list of common problems that you might experience when using your tablet PC, and techniques to try and overcome the problem. If you need additional help, contact your retailer.

| Problems                        | Solutions                                                        |
|---------------------------------|------------------------------------------------------------------|
|                                 | <ul> <li>Check if the power adapter is properly</li> </ul>       |
|                                 | connected.                                                       |
| The battery isn't charging.     | <ul> <li>Make sure that the battery is within the</li> </ul>     |
|                                 | recommended charging temperature of                              |
|                                 | -20°C to 50°C.                                                   |
|                                 | The brightness control is not properly set.                      |
|                                 | Adjust the LCD screen brightness.                                |
|                                 | Your tablet PC might be in standby or                            |
| The screen suddenly turns       | hibernate mode. Press the <b>Power</b> button to                 |
| blank.                          | wake the system.                                                 |
|                                 | If using the battery, the battery may be                         |
|                                 | depleted. Replace with a fully charged battery                   |
|                                 | or connect the power adapter to an electrical                    |
|                                 | outlet.                                                          |
|                                 | If using wireless, check if your location is out                 |
|                                 | of range of the network. Move your tablet PC                     |
|                                 | closer to the access point.                                      |
| The tablet PC cannot connect to | If the network you are connecting to requires                    |
| Internet.                       | a security password, make sure you enter the                     |
|                                 | correct password.                                                |
|                                 | Check to make sure the settings                                  |
|                                 | configurations are correct.                                      |
| Nothing happens when I press    | Check if the power adapter is connected to an electrical outlet. |
| the <b>Power</b> button.        | If using a battery pack, make sure it has                        |
|                                 | enough power. Otherwise, replace the battery.                    |
| The tablet PC cannot resume     | The battery power level might be too low.                        |
| from hibernate or standard      | Connect the power adapter to an electrical                       |
| mode.                           | outlet or replace the battery.                                   |
|                                 | Audio has been muted. Tap on the Speaker                         |
| The tablet PC does not produce  | icon on the right of your Windows taskbar.                       |
| any sound.                      | When the volume control box appears, drag                        |
|                                 | the bar to adjust the volume.                                    |

## **Specifications**

| Features      |                                 | Specifications                                                                                                    |  |
|---------------|---------------------------------|----------------------------------------------------------------------------------------------------|--|
| Processor     | Type & Speed                    | <ul> <li>Intel Atom Processor N2600 (1.6GHz)<br/>(Cedarview-M)</li> <li>Intel Atom Processor N2800 (1.86GHz)<br/>(Cedarview-M)</li> </ul>                                                                                                    |  |
|               | Install<br>Mechanism            | BGA                                                                                                    |  |
|               | Core Logic                      | Intel NM10                                                                                                    |  |
|               | Level 2 Cache                   | 512KBx2                                                                                                    |  |
|               | Туре                            | DDRIII 800                                                                                                    |  |
| System Memory | Capacity                        | One 204-pin DDRIII SODIMM socket for 2GB                                                                                                    |  |
| System Hemory | Maximum<br>Memory               | 2GB                                                                                                    |  |
| Display       | LCD Display<br>& Touch<br>Panel | <ul> <li>Standard:<br/>7" WSVGA (1024x 600 resolution) TFT<br/>LCD with resistive touch screen panel,<br/>LED backlighting, brightness: Typical<br/>265nits</li> <li>Sunlight Readable:<br/>7" WSVGA (1024x 600 resolution) TFT<br/>LCD with Sunlight readable function,<br/>resistive touch panel with circular<br/>polarizer, brightness: Typical 441nits</li> <li>All the glasses of touch panel are<br/>tempered glass</li> </ul> |  |
|               | Light Sensor                    | Built-in ambient light sensor to adjust LCD brightness                                                                                                    |  |
|               | G-Sensor                        | Support G-Sensor for LCD auto-rotation                                                                                                    |  |
| Storage       | SSD                             | <ul> <li>m-SATA SSD 32G/40G/64G/80G/128G</li> <li>m-SATA SSD is a CTO option</li> </ul>                                                                                                    |  |

#### **Specifications**

| Features       |                      | Specifications                                                                                                    |
|----------------|----------------------|----------------------------------------------------------------------------------------------------|
|                | Camera               | <ul> <li>Integrated 5.0 Mega Pixel camera at the back of the unit</li> <li>With LED support light with 1500mcd, viewing angle 120°</li> <li>LED support light can be triggered when taking a photo by specific application software</li> <li>Stable image: -15 ~ 40℃</li> <li>Support GeoTagging in the EXIF of JPEG file</li> </ul> |
| I/O Devices    | Barcode<br>scanner   | <ul> <li>Optional integrated bar code scanner<br/>support 1D/2D bar code reading</li> <li>Angle: 38.9° (Horizontal), 25.4°(Vertical)</li> <li>Range: 3.4-83cm</li> <li>Print contrast: Min. 25%</li> <li>Ambient light condition: 0~ 100,000 Lux</li> <li>Need beep sound in reading</li> </ul>                                      |
|                | RFID                 | Optional RFID reader support ISO 15693,<br>14443A/B stand<br>(Support N2600 CPU only)(work within 2cm)                                                                                                    |
|                | Digitizer            | <ul> <li>Optional digitizer and active stylus pen</li> <li>System support auto-switch pointing<br/>device between resistive touch panel and<br/>digitizer if available</li> </ul>                                                                                                    |
| Communications | Network/<br>Wireless | <ul> <li>Integrated 10/100/1000 Ethernet<br/>network (RJ45)</li> <li>Intel Centrino Wireless N6235 (WLAN<br/>2x2 a/b/g/n), (Bluetooth 4.0-BLE mode)</li> </ul>                                                                                                    |
|                | GPS                  | Global positioning system (GPS) receiver<br>(CTO option)                                                                                                    |
|                | Bluetooth            | Support BT 2.1 EDR (optional)                                                                                                    |
| I/O Ports      | Standard             | <ul> <li>One RS-232/RS-485 connector</li> <li>One USB ports</li> <li>One RJ-45</li> <li>One docking connector</li> <li>One DC-in Jack</li> <li>One SD card slot</li> </ul>                                                                                                    |
| Audio          |                      | <ul> <li>High Definition Audio</li> <li>Stereo, supports two 1.5W speakers</li> <li>Analog Microphone</li> </ul>                                                                                                    |

#### **Specifications**

| Features    |                           | Specifications                                                                                                    |
|-------------|---------------------------|----------------------------------------------------------------------------------------------------|
| Power       | AC Adapter                | <ul> <li>Output: 19V, 3.42A; 65W</li> <li>Input: 100V-240V, 50Hz-60Hz,</li> <li>Plug type: L shape</li> <li>Plug length and diameters: 12mm,<br/>5.5mm</li> </ul>                                                                                                    |
|             | Battery Pack              | Lithium Ion battery pack (7.4V, 5200mAh, 38.48W)                                                                                                    |
| Environment | Temperature<br>/ Humidity | <ul> <li>MIL-STD-810G, Method 501.5, Procedure<br/>II (Operating)</li> <li>Operating Temperature : -20°C ~ 60°C.</li> <li>Boot-up with AC adapter, when operating<br/>temperature is under 0°C.</li> <li>MIL-STD-810G, Method 501.5, Procedure<br/>I (Non-Operating)</li> <li>Storage Temperature: -55°C ~ 75°C<br/>(with Li-Ion battery).</li> <li>Operating Humidity : 5% ~ 95% (based<br/>on QRS test condition)</li> <li>m-SATA SSD heater option for the<br/>booting under 0°C.</li> </ul> |
| Dimensions  |                           | <ul> <li>225 x 145 x 39.8 mm (excluding bumpers)</li> <li>230 x 150 x 44.8 mm (including bumpers)</li> </ul>                                                                                                    |
| Weight      |                           | 1.3kg (with standard Battery)                                                                                                    |

Specifications are subject to change without prior notice.